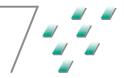

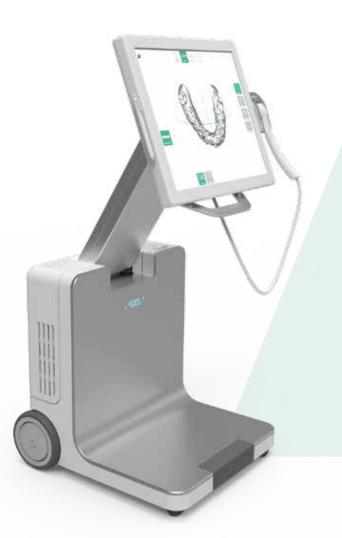

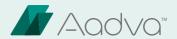

# IOS

E Intraoral Scanner Quick Guide

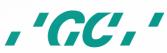

## **E** - Contents

| Preface3                          |
|-----------------------------------|
| Components4                       |
| Unpacking5                        |
| Starting/Booting the system5      |
| Log-in5                           |
| Scanning6                         |
| Inspecting9                       |
| Additional scans10                |
| Bite scan                         |
| Margin line definition            |
| Bite registration                 |
| Restoration section               |
| Delivery 15                       |
| Attachments                       |
| Summary 18                        |
| Data transfer                     |
| Terminating and disconnecting the |
| device                            |
| Additional features20             |
| GC Digital Services Team22        |

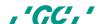

## **Preface**

Dear IOS Customer,

We would like to thank you for purchasing our GC Aadva Intraoral Scanner.

Our GC Aadva IOS allows you to capture 3D dental impressions.

Please carefully read and follow the instructions for use described in this manual in order to safely operate the GC Aadva IOS. Improper use of the device will result in personal injury and hazardous situations.

When multiple users are operating the device, make sure that all users read these instructions and are trained prior to operating the GC Aadva IOS. We advise you, prior to scanning a patient, to scan gypsum models without sectioned dies to fully master our GC Aadva IOS.

Store this manual where you can easily access it when you would need help and/or information.

The begin date of the warranty is the day of activation of your IOS device.

GC Europe N.V.

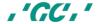

## **Components**

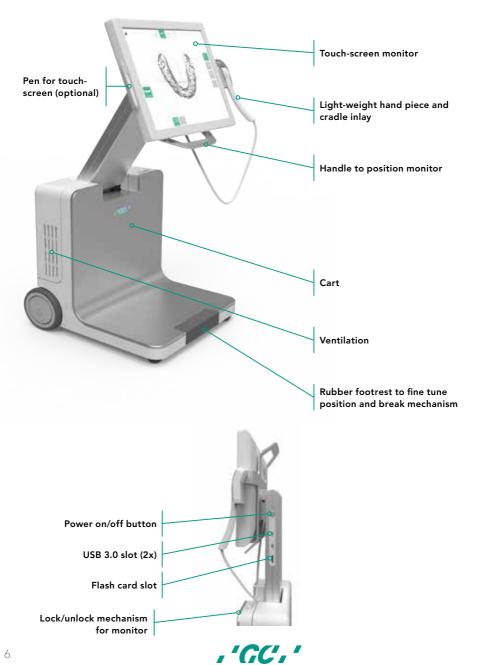

## **Unpacking**

- 1. Unpack and remove foil.
- 2. Unlock brakes.
- 3. Unlock screen. (A)
- 4. Adjust screen to required position using the handles

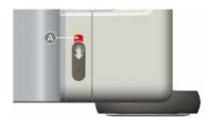

## Starting/Booting the system

- 1. Plug in the main power cable.
- 2. Flip the main power switch to the 'I' position, located at the back of the cart. (B)
- 3. Push the power button, located at the back of the screen. (C) (The system will also start automatically, when the monitor is unlocked and pushed entirely forwards)

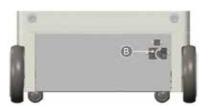

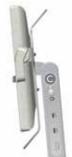

## Log-in

The start screen will ask you to enter your user name and a 6-digit pin, which will be provided at the installation of your GC AADVA IOS. If you forgot your pin code, please call our GC Digital Support Team

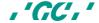

## Scanning

### 1. Press 'Create new patient'

Insert patient data by using the touch screen, or skip this, and insert data at the end of the scanning session.

The system will save all the data from previously entered patients, so you will be able to browse through patients by pressing the 'search patient' button.

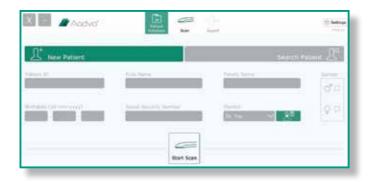

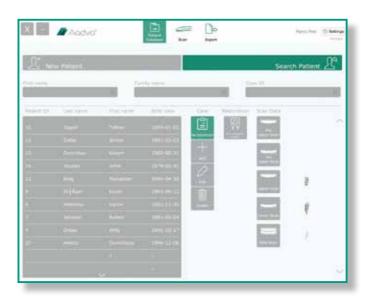

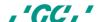

#### 2. Press 'Start Scan'

#### You will get a 6-step procedure:

- 2.1 Use the cradle inlay (please sterilize the cradle first, using the prescribed guidelines) and change the inlay for each new patient.
- 2.2 Disinfect and wipe the hand piece dry
- 2.3 The scanner will heat up to prevent fogging. Please wait until the bar turns green.
- 2.4 Place the retractor (e.g.: Kerr OptiView)
- 2.5 Remove all blood and saliva.
- 2.6 Take the hand piece before pressing '**OK**' or make an up-and-down movement while holding the hand piece (if activated in the settings menu)
- 2.7 A timer will count down from 5 to 0 seconds, indicating when the scanner will start scanning.

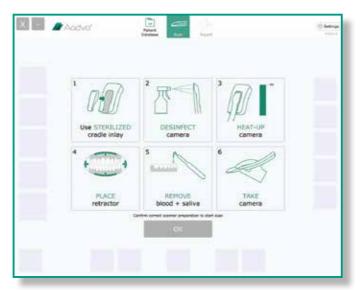

### 3. Start scanning

 Choose an easily accessible starting point, parallel to the occlusal plane and start moving the hand piece. (A)

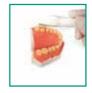

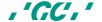

- The ideal distance between the scan head and a tooth is between 0 and 15 mm. A sound will be heard indicating the range of focus. (If activated in the settings menu)
  - Waypoint: A 'waypoint' is a reference point to which you can return if you lose scan focus. You can make a waypoint simply by letting the scan head touch the occlusal plane. Recommended waypoints: At the beginning, at premolars and at the end.
- On the screen, you will see a real-time image of the scan. The blue colour in the left frame indicates which parts are being viewed by the scanner
- You can hide the real-time image by pressing the 'Hide' button.
- On the right hand side, you will get a 3D image of what the scanner already captured.
- Grey/white colour: Captured
- Red/Orange colour: Not captured/re-scan if needed
- 4. Pause at any time by pressing the 'Control' button and review the scan.
- 5. Continue scanning by pressing the 'Control' button again.
- 6. Press 'Reset Scan' to start over.

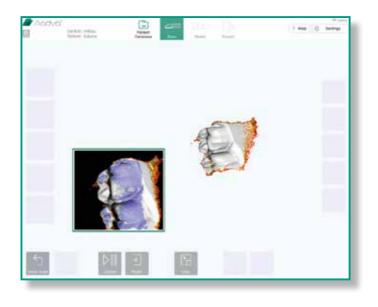

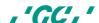

## Inspecting

### 1. When finished scanning press the 'Model' button.

You will have again the opportunity to inspect the model by using the interface at the right side of the screen

0

**Rotate:** Rotates the model by moving your finger over the model.

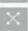

**Move:** Swipe your finger from the model to the desired position.

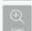

**Zoom:** Pressing this button will allow you to zoom in-and out.

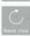

**Reset view:** The model will be placed back into the starting position and size.

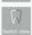

Switch view: Add contrast to the mesh.

## 2. Automatic filling of holes

- Parts which were not scanned will be automatically filled by the software and will be indicated in red. (To change this colour, go to the settings menu)
- If you wish to re-scan in this phase, press the 'Re-scan' button.
- If you are satisfied with the scan, press the 'Save' button.

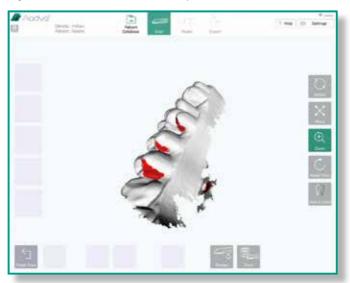

## Additional scans

1. After having clicked the 'Save' button, four new buttons will be shown. Define which type of scan you just made.

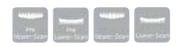

- You will be redirected back to the start screen. On the left side, you can see which scans you already made.
- 2. Follow these 6 steps again and press '**OK**' to start a new scan or overwrite the previous.
- 3. Press the 'Skip' button if you have all your required scans.

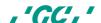

## Bite scan

When both the upper –and lower jaw are scanned, a new window will open. This will allow you to record the bite scan.

### 1. Press 'Ok' to continue or press 'Skip'

- To record the bite scan, make sure the buccal surface of the upper and lower teeth are scanned while the patient keeps maximum intercuspation.
- Once the upper, lower –and bite scan are saved, you will be redirected to the Model section. Even without these scan, you can always enter the model section by pressing the 'model' icon.
- The 'Fast Export' button is visible and allows you to export the existing scan quickly to an external memory stick.

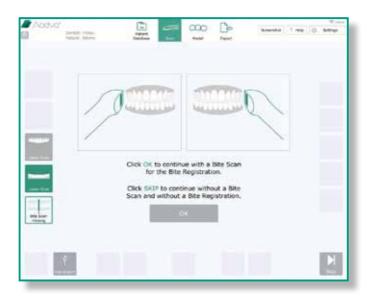

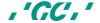

## Margin line definition

This function allows you to draw the margin line of the prepared tooth/teeth. The main central area shows the 3D model with the preparation on your chosen scan type. If you select a specific spot, it will show the point in the miniature support view. By making subtle movements, the point can be moved. When releasing the touch-screen, the point is added.

Press 'Save' when you are satisfied with your preparation. A new window will pop-up, asking to proceed to the next screen or, to add a margin line to an additional preparation.

- Add points: by touching this icon, points can be added around at the margins of the
  preparation.
- Undo: by clicking undo, with each click the last action selected point is removed. A history of 40
  points shall be stored
- Delete points: after clicking the delete point icon, points can be removed by clicking them in the model view window
- **Hide**: hide position for the support window
- Save: save function to finish the margin line definition

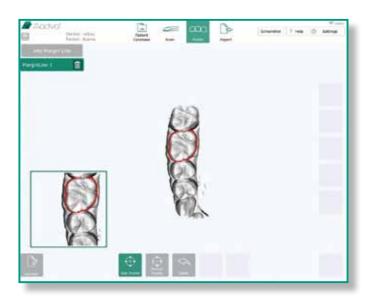

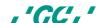

## Bite registration

The bite registration sets and checks the occlusion between the upper, lower – and bite scan. When checking the occlusion, you will initially see the upper model and the bite registration scan.

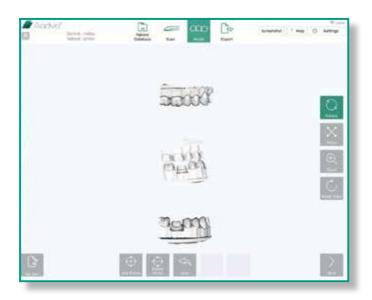

- 1. Press 'Add points' and choose at least 3 points on the upper model and on the bite registration scan. (The location and set order must be the same on both scans)
- 2. After setting all points, press 'Match models' to match the models.
  - Add points: by clicking this icon, points can be added by clicking the respective model area
  - Delete points: after clicking the delete point icon, points can be removed by clicking them on the model
  - Undo: by clicking undo, with each click the last action selected point is removed.
  - Hide: hide position for the support window
  - Match models: merge models
  - Add note: by clicking this icon, notes can be added
- After merging the models, press 'Add points' and choose again at least 3 points in both models.

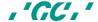

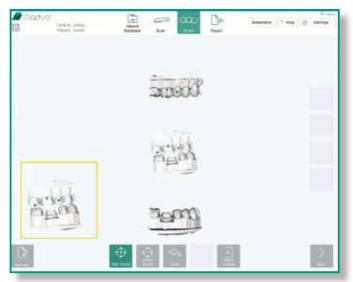

- 4. Press 'Match models' again.
  - You will now see the models, colorized with colours which show the contact points and the distance between teeth (in mm).
- 5. Click on a model to rotate, move or zoom. Click 'Add note' to add a remark.
- 7. When satisfied, press 'Save' to proceed to the Export tab.

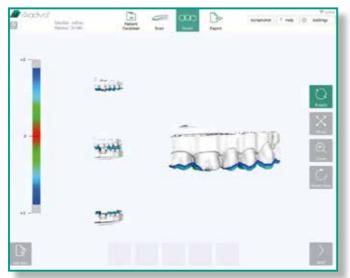

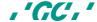

## **Restoration section**

- 1. Fill in all missing patient data.
- 2. Select the tooth/teeth you wish to have restored.

With each tooth you will get the following options to define:

- Restoration type
- Material
- Shade
- 4. Click 'Save' to proceed
- 5. Click the 'Clone restoration' button, to copy the same specifications for an additional restoration.

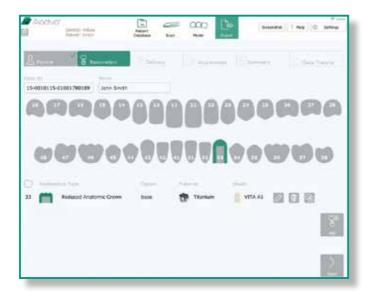

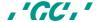

## Delivery

- Insert your desired delivery address and 'add to favourites' to save this address.
- 2. Select the check box in case of a different billing address and you will have the option of entering the alternative billing address.

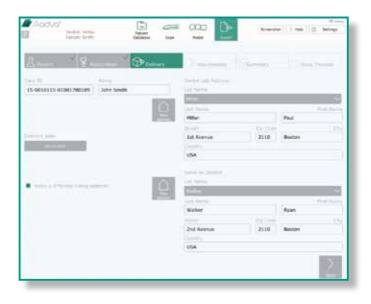

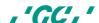

## **Attachments**

### 1. Add attachments to your order by clicking 'Add'.

These can be derived from your memory stick or flash card by using the ports located next to the power button.

How to add an attachment from memory stick or flash card:

- Insert your memory stick or flash card into the appropriate port
- Click 'Add' and select your media device
- Choose your file and click 'Open'

### 2. Add notes if required

### 3. Click 'Save' to proceed

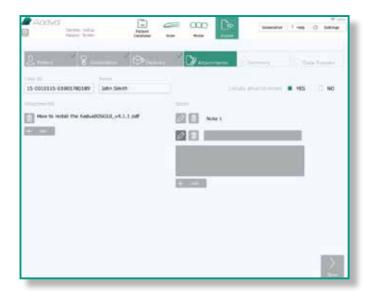

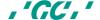

## **Summary**

- 1. After clicking 'Save' you will see a summary of your entered data.
- 2. Confirm the accuracy and completeness of the information by clicking the check box and pressing the 'Confirm' button.
- 3. You can also view the PDF order sheet by pressing 'View PDF'.

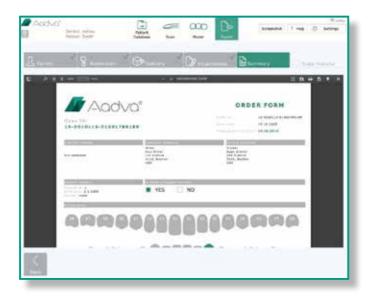

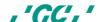

## Data transfer

Choose your method of transferring your data by selecting one of the four options on the screen.

- <u>USB:</u> To save your PDF file to your USB stick
- <u>Aadva DSP only:</u> To export and manage your file(s) in your Aadva DSP (Digital Services Platform)
- <u>USB and Aadva DSP</u>: to save your file on your USB stick and to manage your file in the Aadva DSP
- Network: to export your file to your local network

Please read the GC Aadva DSP Quick Guide for more information about the GC Digital Services Platform (DSP).

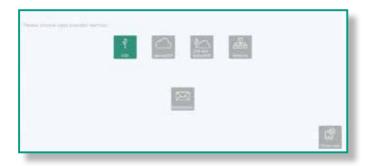

## Terminating and disconnecting the device

- 1. Push the power button, located at the side of the flexible arm (C)
- Flip the main power switch, located on the back of the device to the 'O' position (B)
- 3. When all the above steps are performed, the power cable can be safely disconnected from the device and wall socket.

## Terminating and disconnecting the device

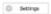

#### General

| Gesture control              | Enable or disable the gesture control for initiating scanning |
|------------------------------|---------------------------------------------------------------|
| Dentist address – Title      | Displays title                                                |
| Dentist Address – First Name | Displays first name                                           |
| Dentist Address – Last Name  | Displays last name                                            |
| Dentist Address – Street     | Displays street                                               |
| Dentist Address – Zip Code   | Displays zip code                                             |
| Dentist address – Country    | Displays country                                              |
| Cart ID                      |                                                               |
| Hand piece ID                | Displays the unique ID of the hand piece                      |
| Dental Notation System       | Choose the dental notation type                               |
| Keyboard Layout/Language     | Choose the keyboard layout                                    |
| Language                     | Choose the language                                           |
| User Management              | Displays the active or inactive status of the user management |
| Wi-Fi Connection             |                                                               |
| Status                       | Displays online or offline status of the Wi-Fi connection     |
| Hidden Network Name          | Displays the active or inactive status                        |
| Network Name                 | Displays the network name                                     |
| Wi-Fi Password               | Displays the Wi-Fi password                                   |
|                              |                                                               |

#### Scan

| Acoustic Scan Feedback | Activate or inactivate the sound during scanning  |
|------------------------|---------------------------------------------------|
| Scan Countdown         | Activate or inactivate the scan                   |
| Miniature Support View | Activate or inactivate the miniature support view |

#### Model

| Bite Reg. Max Dist. (mm)     | 'Bite registration maximum distance'. With this setting, it is possible to change the visualized distance range between the upper and lower jaw after the bite registration. |
|------------------------------|----------------------------------------------------------------------------------------------------|
| Default Mesh Colour          | Change the colour of the generated mesh                                                                                                    |
| Default Zoom (Model section) | Adjust the default zoom setting in the model section                                                                                                    |
| Maximum Zoom Value           | Adjust the maximum zoom value in the model section                                                                                                    |
| Margin Line                  |                                                                                                    |
| Point Size in % (?)          | Adjust the size of the added points in the margin line section                                                                                                    |
| Line Thickness in %          | Adjust the line thickness in the margin line section                                                                                                    |

## Export

| Mesh Export Format   | Choose between STL or PLY file type to export       |
|----------------------|-----------------------------------------------------|
| Aadva DSP – Username | Displays the username of the Aadva DSP              |
| Aadva DSP – Password | Displays the password of the Aadva DSP              |
| Export ATF Files     | Activate/deactivate the export of ATF files         |
| Export Log Files     | Activate/deactivate the export of log files         |
| Network Export Path  | Choose the network path to which you want to export |

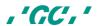

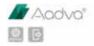

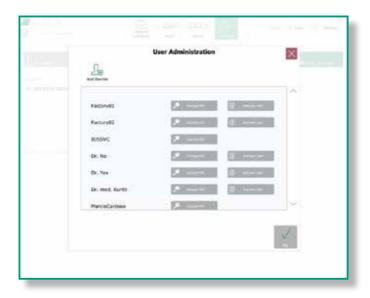

The user management section is accessed by clicking on the 'Admin' button in the upper left corner. This button is located on the left of the 'Log-out' button. The user administration window will allow the user to change their PIN, remove users and add new dentists.

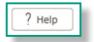

#### **Downloads**

This section will allow the user to download documents such as, the 'Instructions For Use' as well as software updates.

#### FAO

This area is dedicated to frequently asked questions. You can find the most frequently asked questions and their answers.

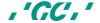

## **GC Digital Services Team**

### Where to find help/support?

### First line of support

Using your **DSP** (Digital Services Platform).

- Contact your local GC Digital Services Team.
   The contact details can be found on the bottom of the home page of your DSP.
- 2.) Create a support ticket (also found on the bottom of the DSP homepage)

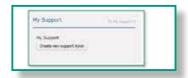

### Second line of support

• GC Digital Services Europe (Only English, Dutch and French)

Tel: +32 16 74 26 00

E-mail : digitalservices@gceurope.com

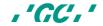